# HP Operations Manager i Content Pack for **Infrastructure**

for Windows® operating system

Software Version: 8.11

<span id="page-0-0"></span>Installation and Reference Guide

Document Release Date: May 2010 Software Release Date: May 2010

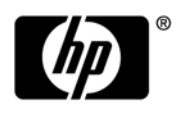

### Legal Notices

#### **Warranty**

The only warranties for HP products and services are set forth in the express warranty statements accompanying such products and services. Nothing herein should be construed as constituting an additional warranty. HP shall not be liable for technical or editorial errors or omissions contained herein.

The information contained herein is subject to change without notice.

#### Restricted Rights Legend

Confidential computer software. Valid license from HP required for possession, use or copying. Consistent with FAR 12.211 and 12.212, Commercial Computer Software, Computer Software Documentation, and Technical Data for Commercial Items are licensed to the U.S. Government under vendor's standard commercial license.

#### Copyright Notices

© Copyright 2010 Hewlett-Packard Development Company, L.P.

#### Trademark Notices

Microsoft® and Windows® are U.S. registered trademarks of Microsoft Corporation.

UNIX® is a registered trademark of The Open Group.

Adobe®, Acrobat® and PostScript® are trademarks of Adobe Systems Incorporated.

Java™ and all Java based trademarks and logos are trademarks or registered trademarks of Sun.

### Documentation Updates

The title page of this document contains the following identifying information:

- Software Version number, which indicates the software version.
- Document Release Date, which changes each time the document is updated.
- Software Release Date, which indicates the release date of this version of the software.

To check for recent updates or to verify that you are using the most recent edition of a document, go to:

#### **http://h20230.www2.hp.com/selfsolve/manuals**

This site requires that you register for an HP Passport and sign in. To register for an HP Passport ID, go to:

#### **http://h20229.www2.hp.com/passport-registration.html**

Or click the **New users - please register** link on the HP Passport login page.

You will also receive updated or new editions if you subscribe to the appropriate product support service. Contact your HP sales representative for details.

### Support

Visit the HP Software Support Online web site at:

#### **www.hp.com/go/hpsoftwaresupport**

This web site provides contact information and details about the products, services, and support that HP Software offers.

HP Software online support provides customer self-solve capabilities. It provides a fast and efficient way to access interactive technical support tools needed to manage your business. As a valued support customer, you can benefit by using the support web site to:

- Search for knowledge documents of interest
- Submit and track support cases and enhancement requests
- Download software patches
- Manage support contracts
- Look up HP support contacts
- Review information about available services
- Enter into discussions with other software customers
- Research and register for software training

Most of the support areas require that you register as an HP Passport user and sign in. Many also require a support contract. To register for an HP Passport ID, go to:

#### **http://h20229.www2.hp.com/passport-registration.html**

To find more information about access levels, go to:

#### **http://h20230.www2.hp.com/new\_access\_levels.jsp**

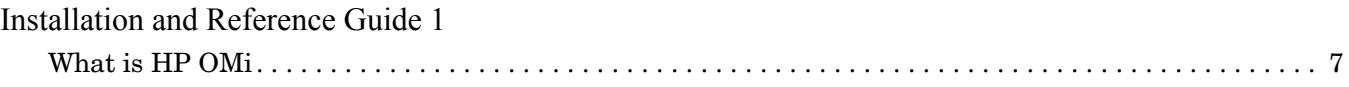

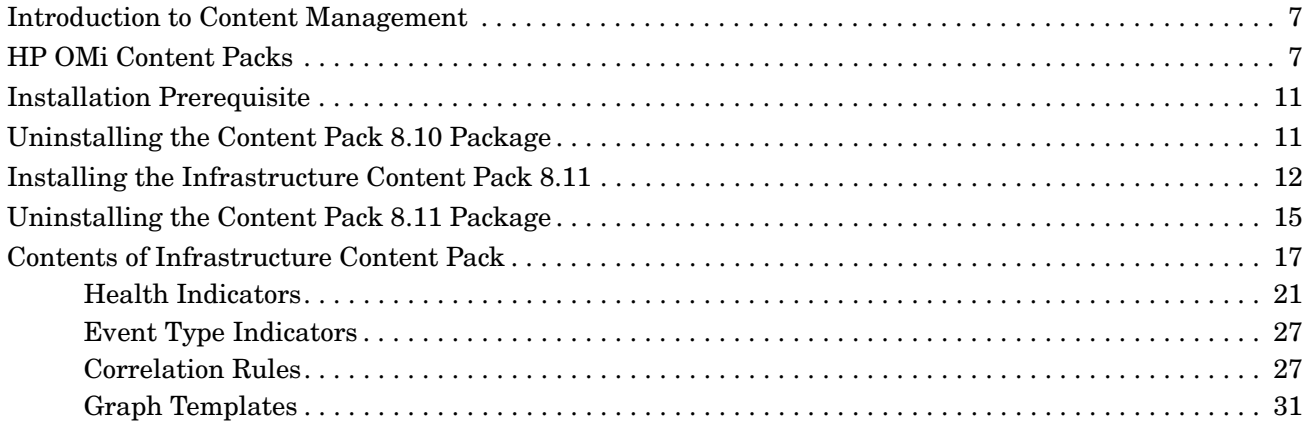

# 1 Introducing the HP OMi Content Pack

This chapter provides an overview of the HP OMi and HP OMi content packs leading on to introducing HP OMi content pack for Infrastructure SPI.

## <span id="page-6-0"></span>What is HP OMi

HP Operations Manager i (HP OMi) is the latest among the successful management solutions from HP Software. HP OMi brings together Business-Service Management and Infrastructure Management to enable you to monitor and manage a wide variety of problems that occur in IT environments.

### <span id="page-6-1"></span>Introduction to Content Management

In HP OMi, "content" is the data that HP OMi uses to describe the objects in the monitored environment. Additionally, content can be any HP OMi extensions that provide access to configuration data, such as rules, filters, menus, and graphs. Content can include all (or any combination of) configuration-item types, mapping rules for topology synchronization, discovery sources, correlation rules, rules for HI-based key performance indicators, health indicators, graphing families categories or templates. You can upload different types of content to (and download from) the various databases; Universal Configuration-Management Database (UCMDB) and HP OMi, and exchange the same data (by exporting and importing) between instances of databases.

Outside the database, "content" is stored in files or archives whose format depends on the contents of the package, the package's intended use, and the tool you use to prepare it. Typical examples are XML files and ZIP archives.

You can use UCMDB packages to install new content or update existing content in the UCMDB. You can use "content packs" to install or update items in the HP OMi database. The same packages can be used to exchange data between instances of either the UCMDB or the HP OMi database. For more information about the different types of packages and their content, see UCMDB Packages and Content Pack documentation.

The type of package you are working with determines the tool you need to use. Typical examples are, HP OMi Content Manager, the UCMDB package manager, or standard Microsoft installation tools.

## <span id="page-6-2"></span>HP OMi Content Packs

HP OMi uses content packs to exchange customized HP OMi-related data between one or more instances of the HP OMi management server. A content pack can contain a complete snapshot of all (or any part of) the HP OMi rules, tools, mappings, assignments, and menu

options that you define and configure to help users manage your IT environment with HP OMi. The HP OMi content packs can contain any combination of the elements listed in the following table;

| <b>Content Type</b>             | <b>Description</b>                                                                                                    |
|---------------------------------|----------------------------------------------------------------------------------------------------|
| Event Type<br>Indicators        | A list of the definitions that are used to configure and calculate HP<br>OMi event-type indicators (ETI) and the information about the<br>configuration-item type the ETI is assigned to.                                                                              |
| <b>Health Indicators</b>        | A list of the definitions that are used to configure and calculate HP<br>OMi health indicators (HI) and the information about the<br>configuration-item type the HI is assigned to.                                                                                    |
| <b>Indicator Values</b>         | A list of the <i>values</i> defined for HP OMi health indicators and<br>event-type indicators including information about the indicator to<br>which the value is assigned.                                                                                             |
| <b>Mapping Rules</b>            | A list of the rules that define how HP OMi automatically sets<br>event-type indicators and health indicators by mapping the<br>attributes of HP Operations Manager for Windows messages or HP<br>OMi events to indicator values.                                       |
| <b>KPI</b> Rules<br>Definitions | A list of the rules used to configure and calculate HP OMi key<br>performance indicators (KPI).                                                                                                    |
| HI to KPI Rule<br>Assignments   | A list of the health indicators assigned to the HP OMi key<br>performance indicators, namely; Operations Availability or<br>Operations Performance.                                                                                                    |
| <b>Correlation Rules</b>        | A list of the rules that users such as domain experts have configured<br>to correlate similar or related events.                                                                                                    |
| <b>Tools Definitions</b>        | A list of the custom tools that the HP OMi software administrator or<br>domain experts have configured for HP OMi users.                                                                                                    |
| <b>View Mappings</b>            | A list of rules that map configuration items to a particular UCMDB<br>view. HP OMi filters the complete list of views in the UCMDB and<br>displays only mapped views in the Selected View drop-down list in<br>the Top View pane in the HP OMi Health Perspective tab. |

**Table 1 Content Pack Contents**

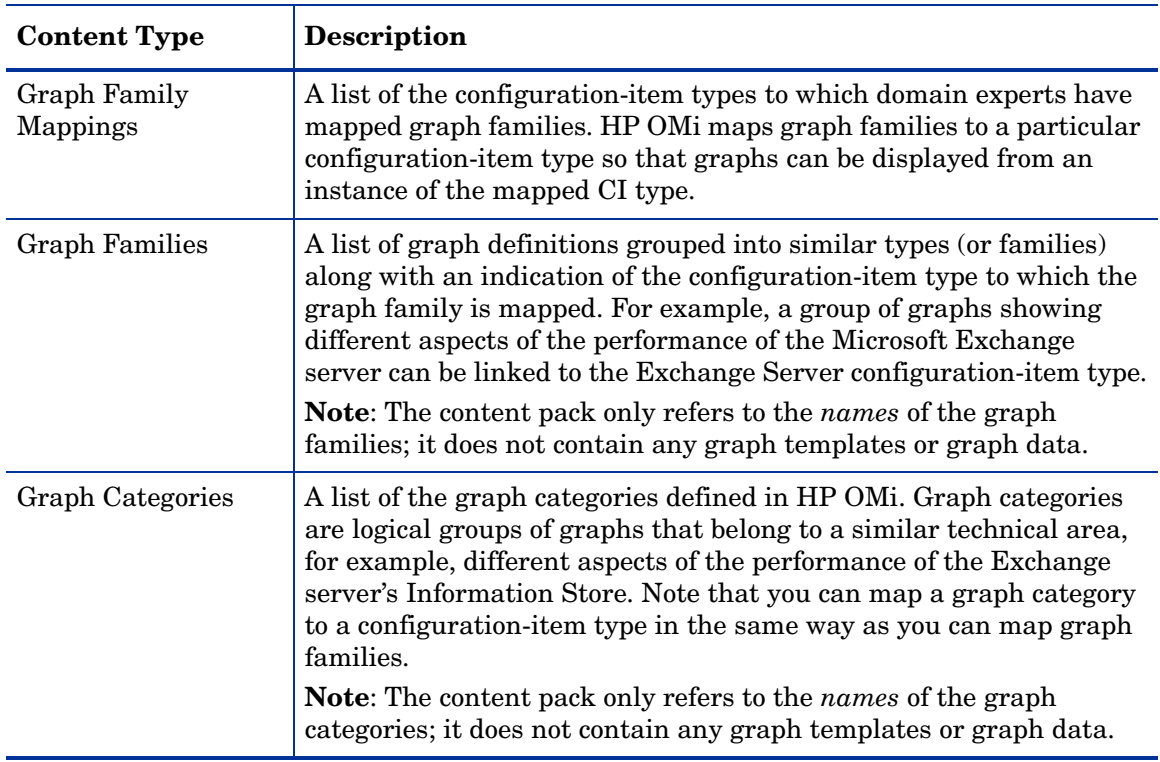

#### **Table 1 Content Pack Contents**

# 2 Installing the Infrastructure Content Pack

This chapter provides the information you need to install the Infrastructure SPIs Content Pack. You must install the Content Pack on the HPOM i management server version 8.10. The installation wizard guides you through the entire process of Content Pack installation.

### <span id="page-10-0"></span>Installation Prerequisite

- The Infrastructure Content Pack 8.11 must be installed on a machine that already has OMi 8.10 installed and running.
- The existing Infrastructure Content Pack 8.10 must be uninstalled before installing Infrastructure Content Pack 8.11.
- Infrastructure Content Pack 8.11 does not support an upgrade from Infrastructure Content Pack 8.10.

## <span id="page-10-1"></span>Uninstalling the Content Pack 8.10 Package

To uninstall the Content Pack 8.10 package, perform the following steps:

1 Delete the Content Pack from the Content Pack Manager

In the BSM platform management console, click the following

- a **Admin** −> **Operations Management** −> **Manage Content**− > **Content Pack Information**
- b On the left pane, Select **HPOprinf.**
- c Select the **Delete** option.
- d The system will ask you to confirm the delete operation, Click **Yes**.
- 2 Undeploy the UCMDB Packages for Infrastructure Content Pack
	- a Go to **Admin** − > **UCMDB**
	- b Go to **Settings** − > **Package Manager**
	- c Select the **HPOprinf** Package. Right-Click and select **Undeploy**.
	- d Select all the check boxes and click **Next**.
	- e Click Finish.

## <span id="page-11-0"></span>Installing the Infrastructure Content Pack 8.11

- 1 Installing the HPOprMMInf-08.11.000-WinNT4.0-release.msi.
	- a Copy the file HPOprMMInf-08.11.000-WinNT4.0-release.msi to a temporary folder on the OMi server.
	- b Double-Click file HPOprMMInf-08.11.000-WinNT4.0-release.msi.
	- c Read the terms of license agreement and select the 'I accept the terms of License Agreement' option and click Next.
	- d Follow the on-screen instructions and progress through the installation process using the Next and Install buttons.
	- e Click **Finish** to complete the installation.
- 2 To Import Content Pack complete the following steps:

In the BSM platform management console:

- f Go to **Admin** → **Operations Management**
- g Go to **Manage Content** → **Content Packs**
- h In the **Content Pack Definitions** toolbar, click the **Import Content Pack Definitions and Content** button

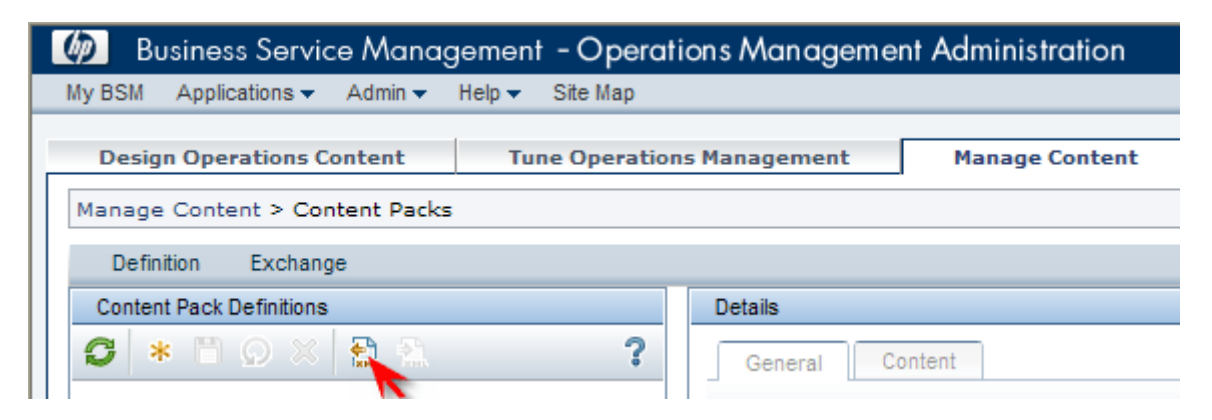

i From the **Import Content Pack** dialog, browse to the location of the content pack on the OMi server. %TOPAZ\_HOME%\conf\opr\content

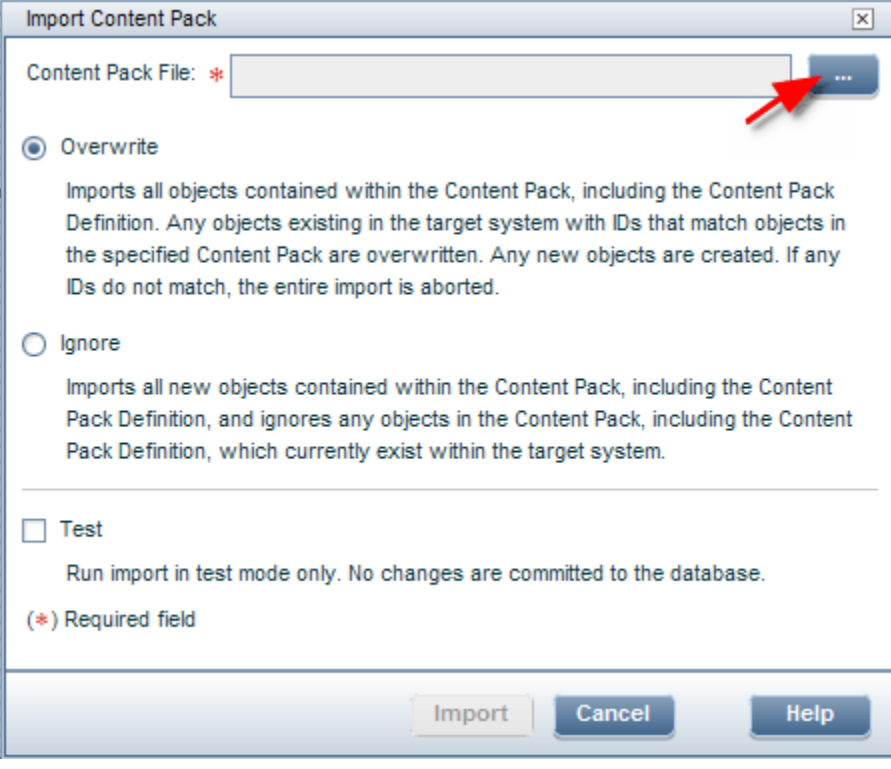

- j Select the file MM-INF.xml and click **Open**.
- k Select **Overwrite** option and click **Import** to import the content pack. The Information dialog window appears showing you the number of artifacts (for example, health indicator definition artifacts) that you have imported

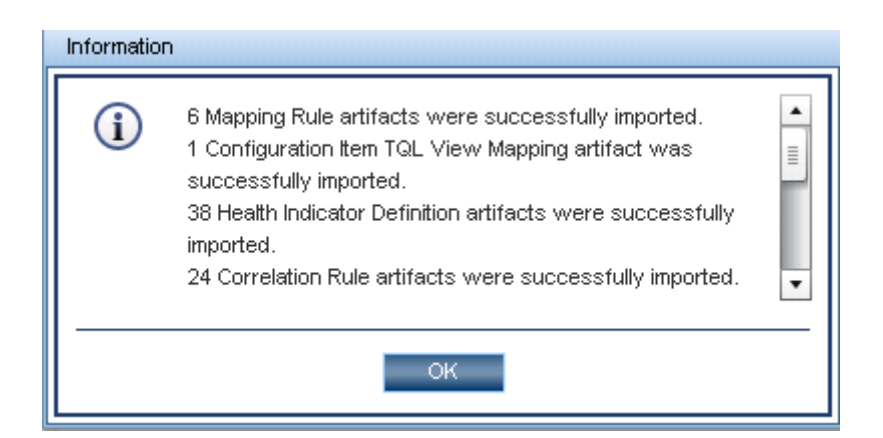

- l Click OK to close the Information dialog.
- 3 Deploy the UCMDB Packages
	- a Go to Admin -> Universal CMDB
	- b Go to Settings > Package Manager
	- In the UCMDB Management Console:
	- c Click the icon "Deploy Packages to Server" -> Click "+" ("Add")
- a From the Deploy Package dialog box, browse to the location of the package %TOPAZ\_HOME%\mam\_lib\opr\content on the OMI Server.
- b Select the file HPOprInf.zip and click **Open.**
- c Click the package **HPOprInf.zip,** and "select all" from the "select the resources you want to deploy" and then Click **OK**.
- 4 Rerun the toposynch.

# 3 Uninstalling the Infrastructure Content Pack

## <span id="page-14-0"></span>Uninstalling the Content Pack 8.11 Package

- 1 To uninstall Infrastructure Content Pack 8.11 using the uninstallation wizard, perform these steps:
	- a Go to **Start** −> **Settings** − > **Control Panel**
	- b Double-Click **Add or Remove Programs.**
	- c Select the HPOM Infrastructure Management Module and click **Remove** to uninstall.
- 2 Deleting the Content Pack from the Content Pack Manager

In the BSM platform management console, click the following

- a **Admin** −> **Operations Management** −> **Manage Content**− > **Content Pack Information**
- b On the left pane, Select **HPOprinf.**
- c Select the **Delete** option.
- d The system will ask you to confirm the delete operation, Click **Yes**.
- 3 Undeploying the UCMDB Packages for Infrastructure Content Pack
	- a Go to **Admin** − > **UCMDB**
	- b Go to **Settings** − > **Package Manager**
	- c Select the **HPOprinf** Package. Right-Click and select **Undeploy**.
	- d Select all the check boxes and click **Next**.

Click Finish.

# 4 Reference Information

## <span id="page-16-0"></span>Contents of Infrastructure Content Pack

The Infrastructure Content Pack installation package contains the following artifacts;

#### **CI Types and UCMDB Views**

The UCMDB package in the Infrastructure installation package contains the following views:

- **CPU\_Infrastructure**: This view refers to the CPU and Computer CI types.
- **Filesystem\_Infrastructure**: This view refers to the File System and Computer CI types.
- **NetworkInterface\_Infrastructure**: This view refers to the Network Interface and Computer CI types.
- **HACluster\_Infrastructure**: This view refers to the Computer (Windows or UNIX), Cluster Software, Clustered Server, Failover Cluster, Software Element, and IP Address CI types.

**Figure 1 HA Cluster Infrastructure View**

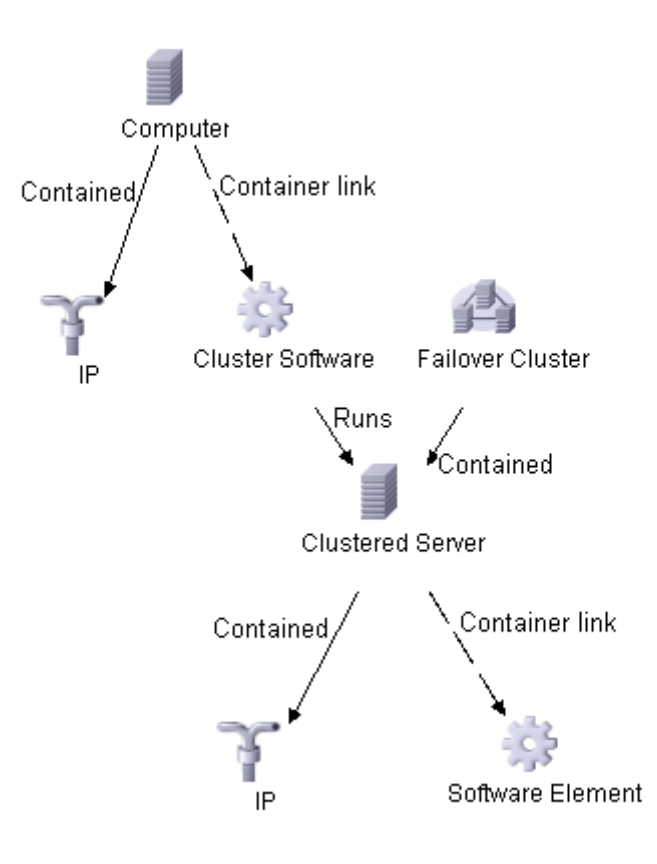

**Virtualization Infrastructure**: This view refers to the Computer and Hypervisor CI types. The following image shows the relationship between the CI types;

**Figure 2 Virtualization Infrastructure View**

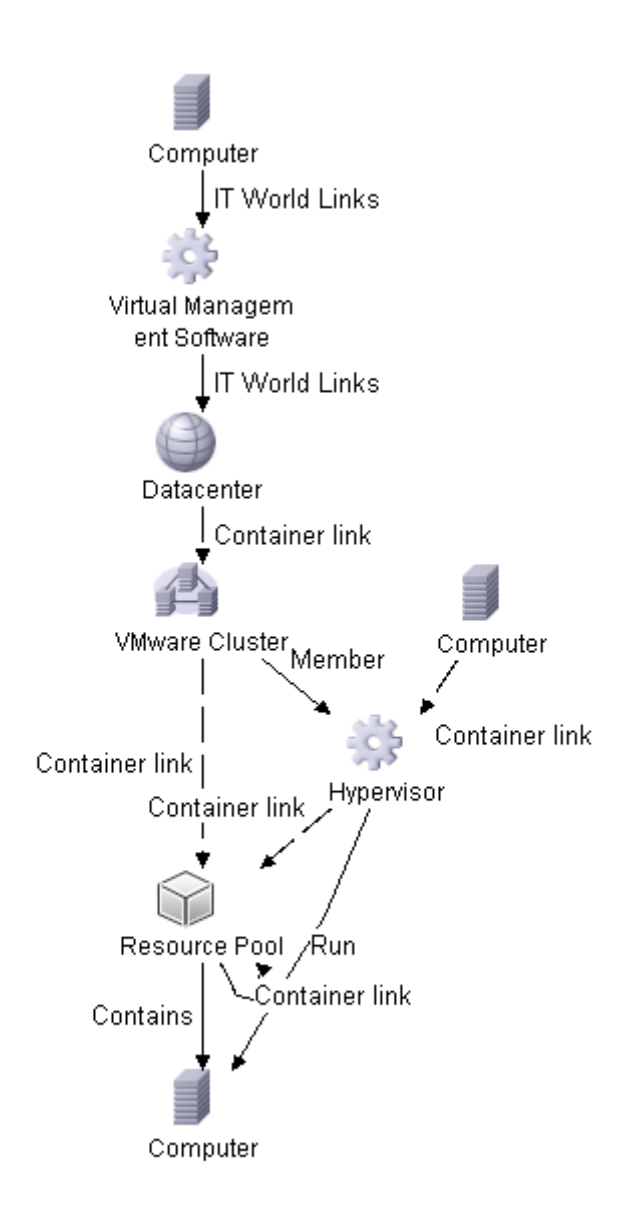

**Systems Infrastructure**: This view refers to the Computer (Windows or UNIX), CPU, File System, Network Interface, and IP Address CI types. The following image shows the relationship between the CI types;

#### **Figure 3 System Infrastructure View**

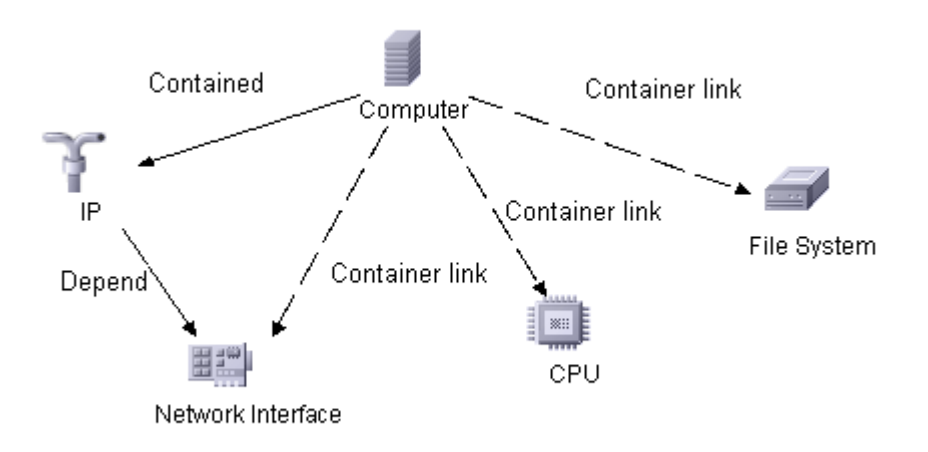

**Infrastructure\_Common**: This view represents a combined view for the HACluster\_Infrastructure, Systems\_Infrastructure, and Virtualization\_Infrastructure views.

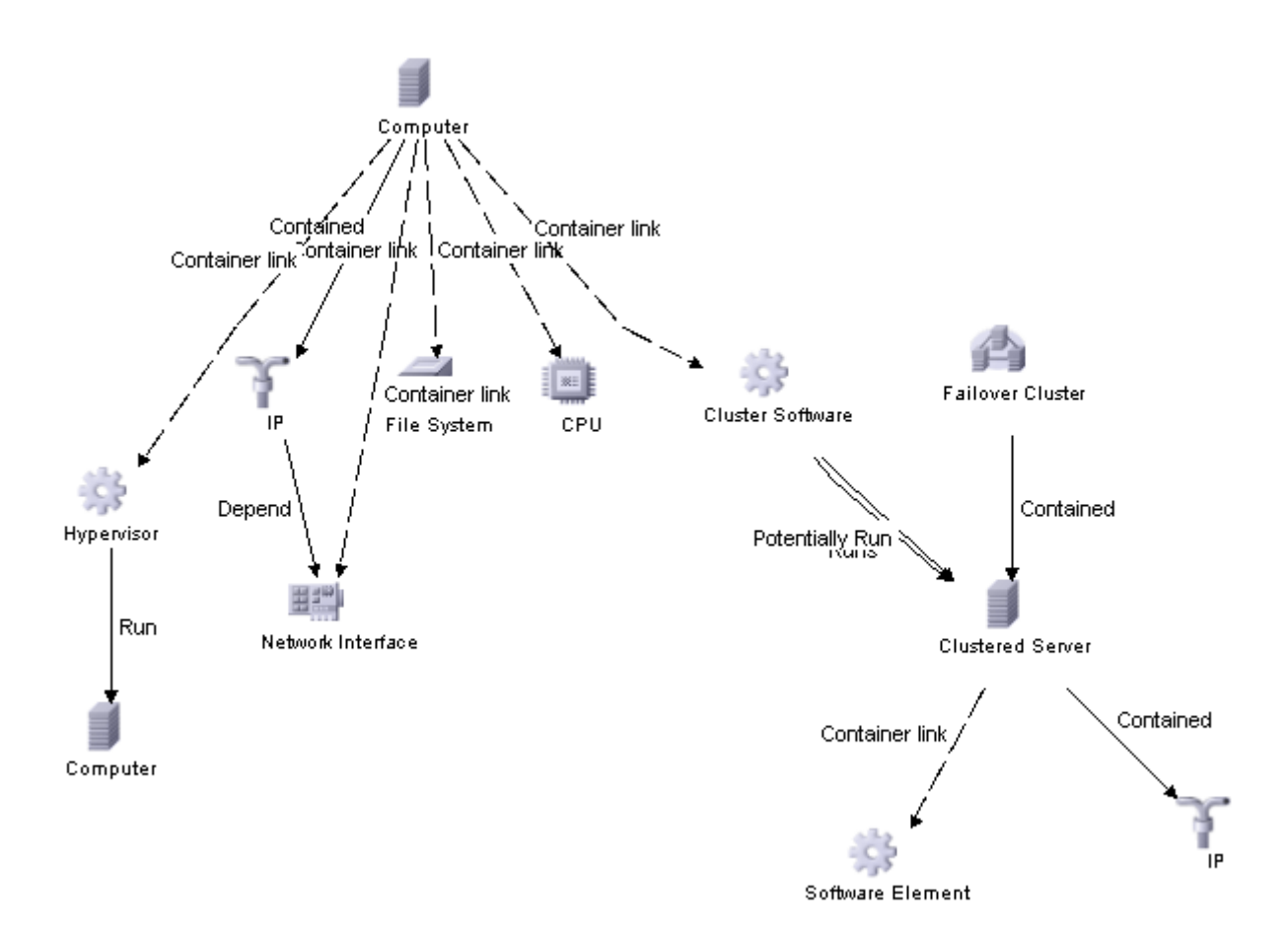

### <span id="page-20-0"></span>Health Indicators

The content pack includes the following Health Indicators (HIs) to monitor Infrastructure-related events:

#### **Table 2 Health Indicators**

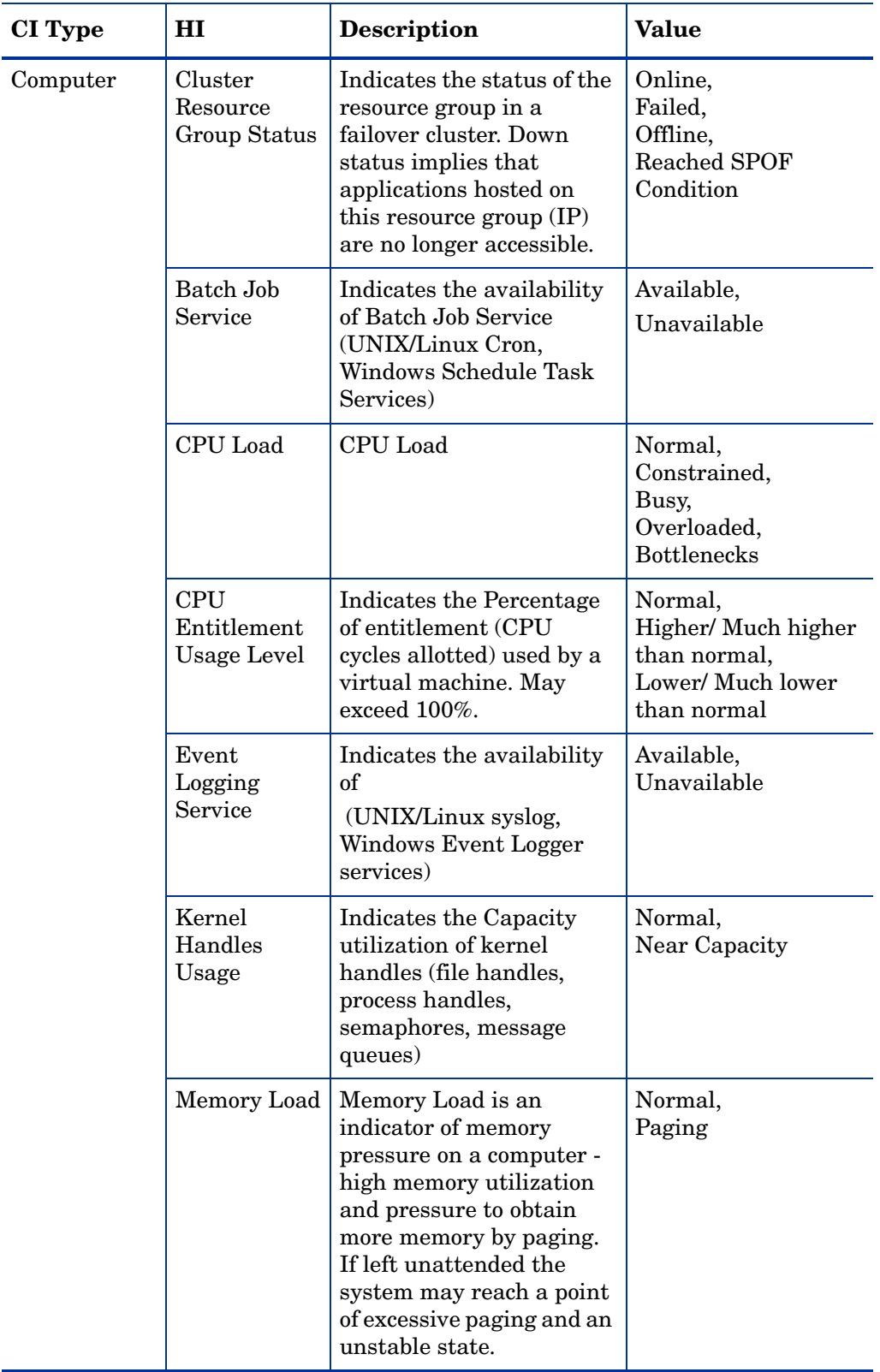

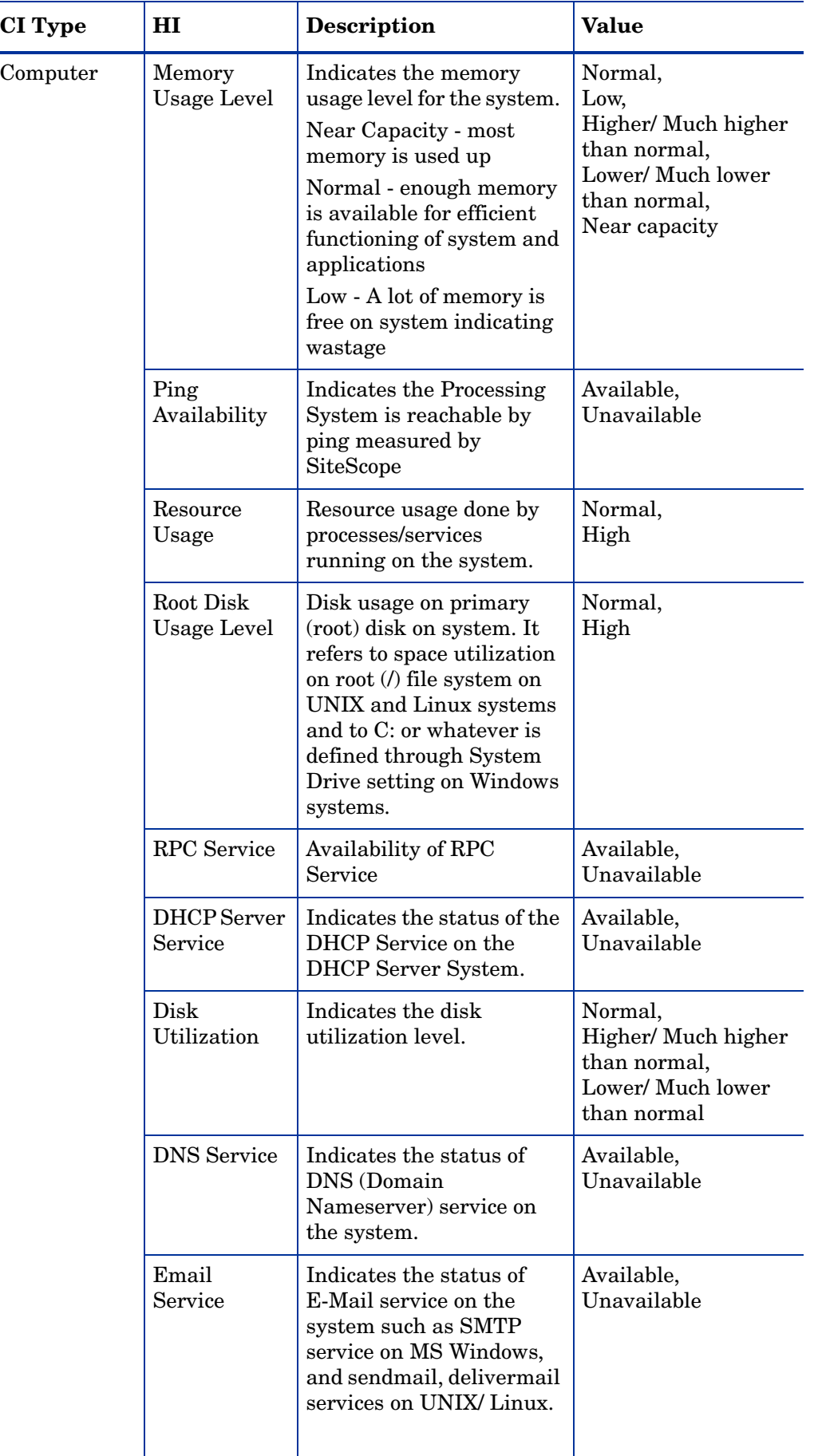

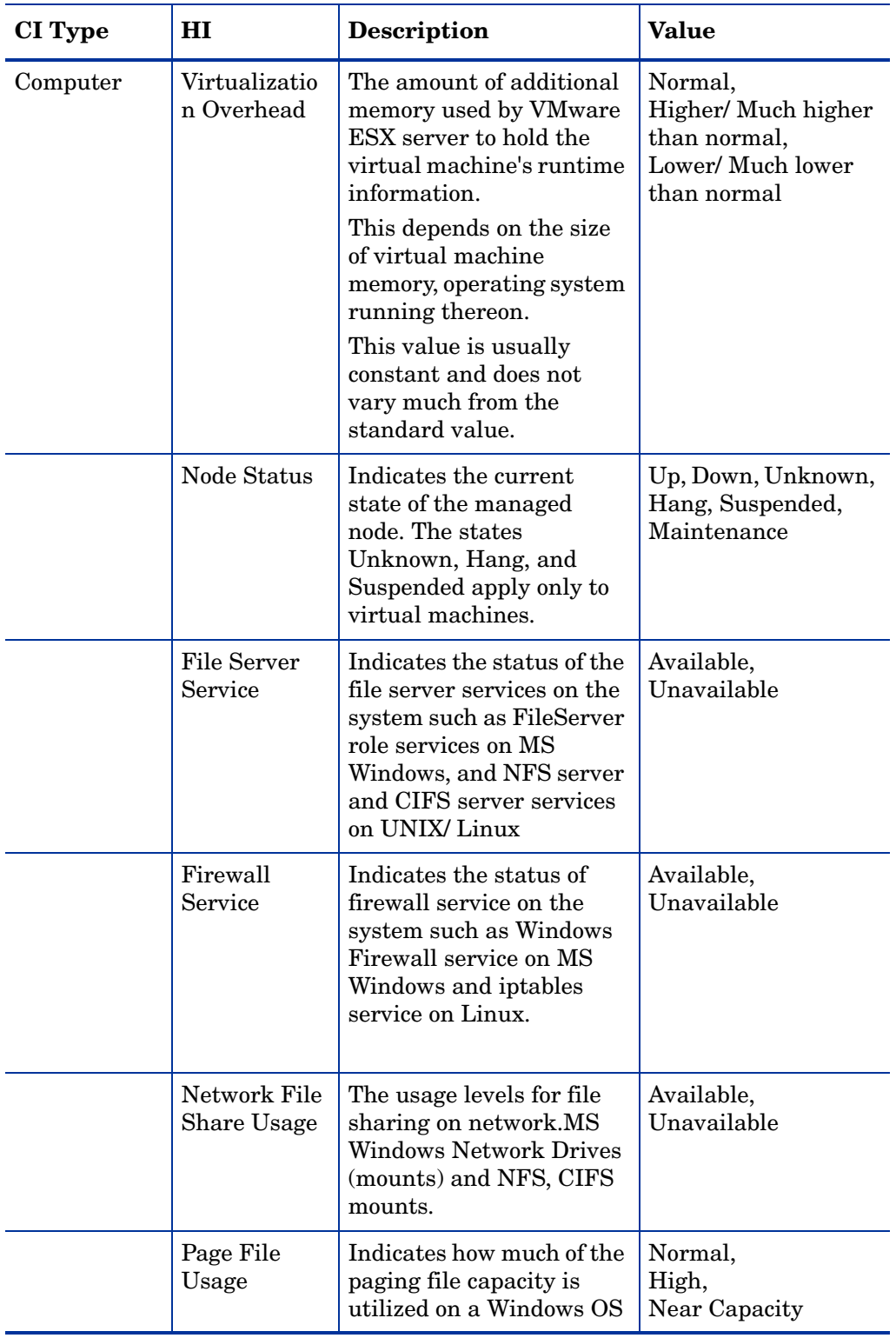

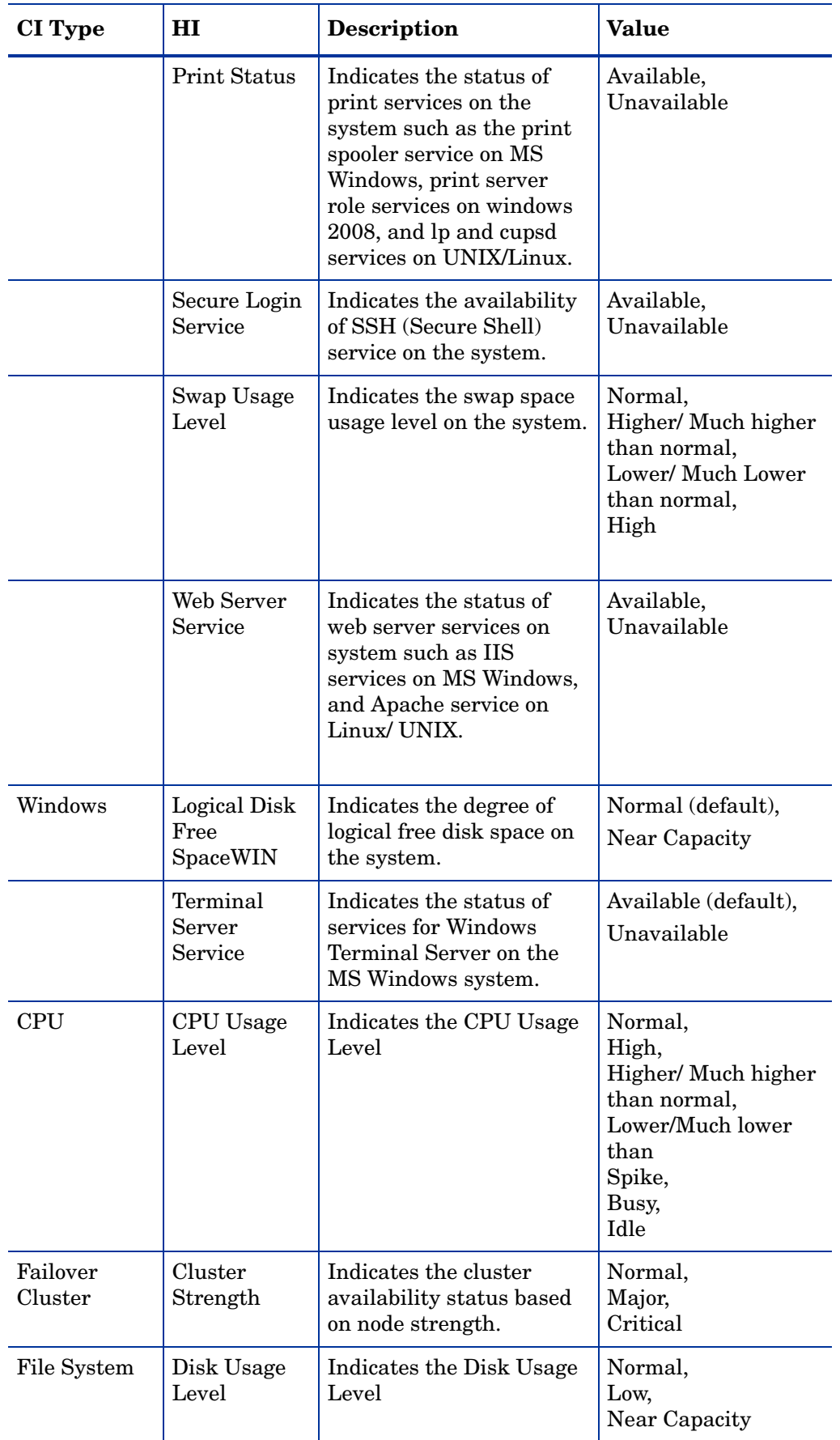

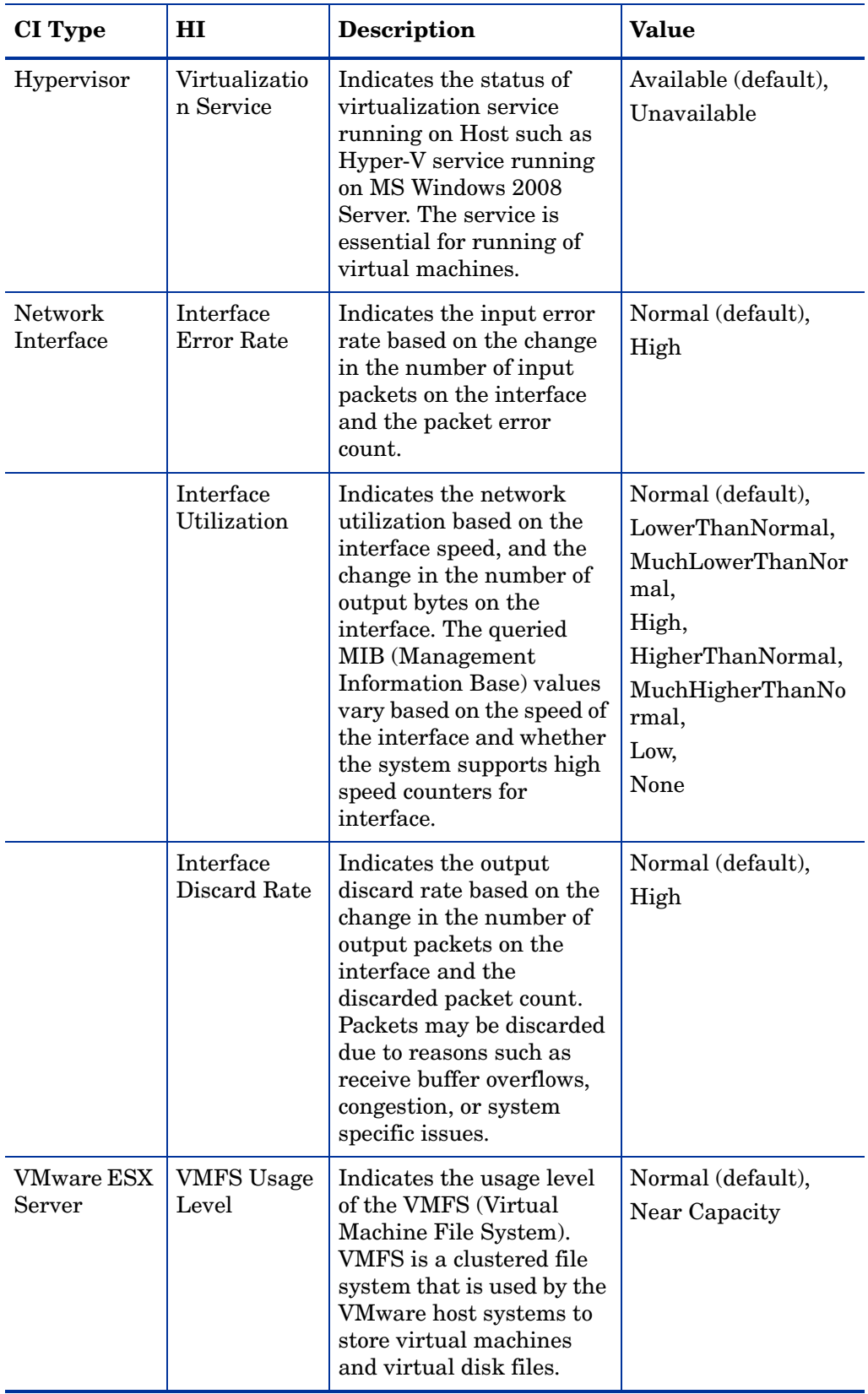

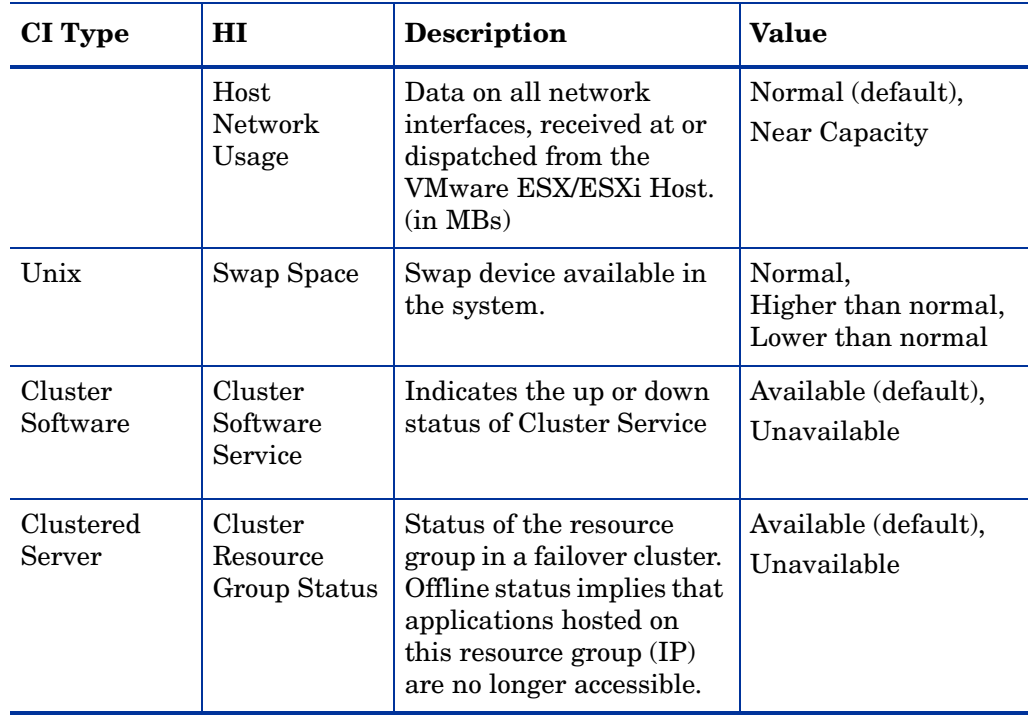

#### <span id="page-26-0"></span>Event Type Indicators

The installation package includes the following Event Type Indicators (ETIs) to monitor Infrastructure-related events;

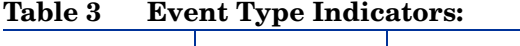

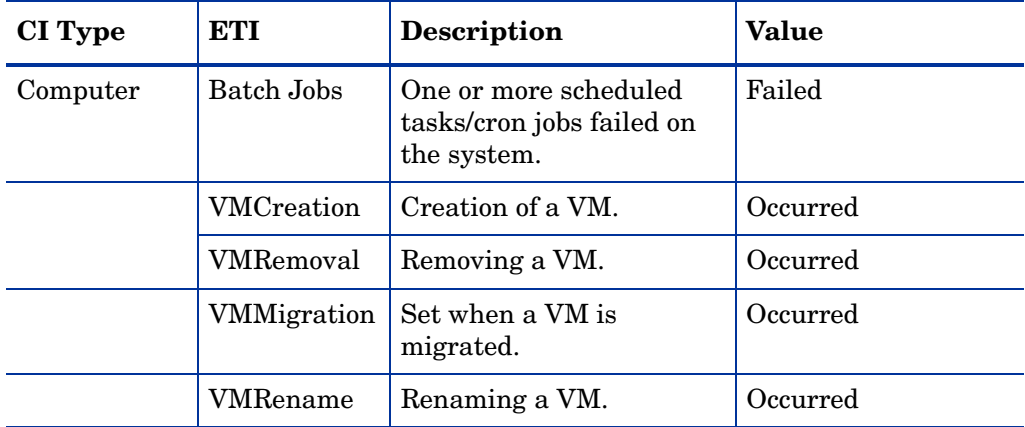

#### <span id="page-26-1"></span>Correlation Rules

The content pack includes the following rules to correlate Infrastructure-related events.

For more information on how the correlation rules work, see *HP Operations Manager i Concepts Guide*.

#### **Table 4 System::Computer:CPU Load >> CPU Usage Level**

Description: CPU usage of one or more CPUs on the system is high as the system is in a CPU bottleneck.

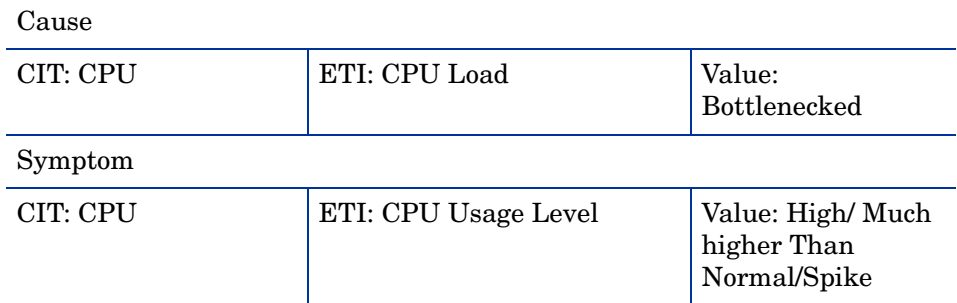

#### **Table 5 System::Computer:Memory Load >> CPU Load**

Description: CPU bottleneck caused by paging

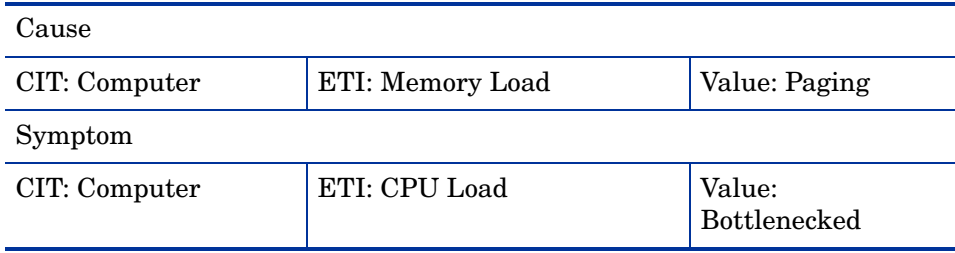

#### **Table 6 System::Computer:Memory Load >> Memory Usage Level**

Description: Memory usage on system is high as the system is in a memory bottleneck

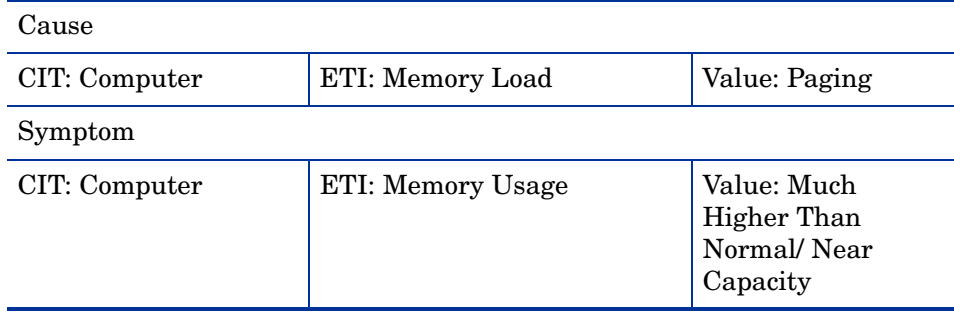

#### **Table 7 System::Computer:Memory Usage Level >> Swap Usage Level**

Description: High memory Usage results in swapping

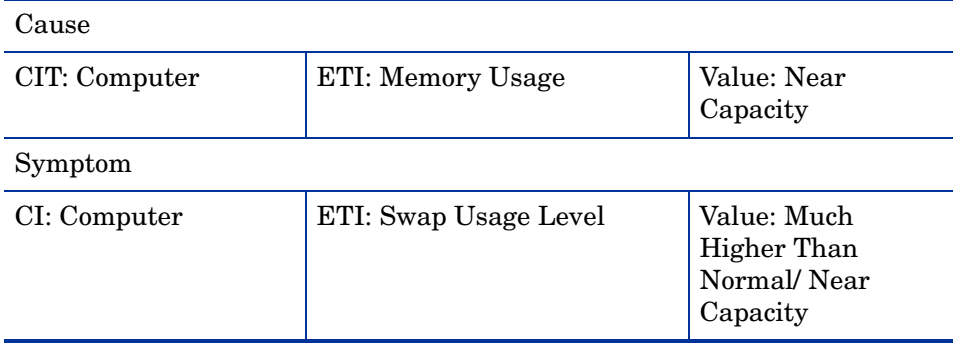

#### **Table 8 System::Computer:Resource Usage >> CPU Usage Level**

Description: Process using high amount of CPU resulting in high CPU usage by the system.

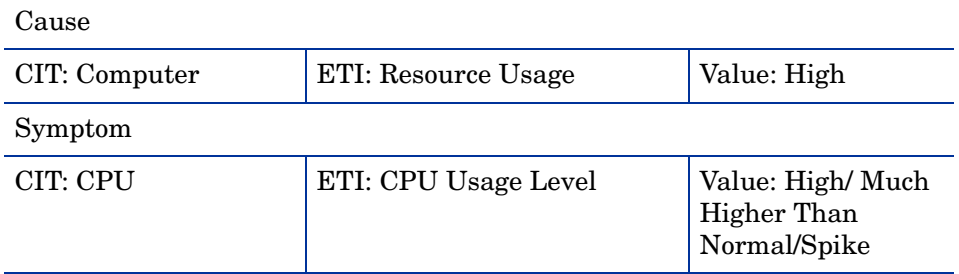

#### **Table 9 System::Computer:Resource Usage >> Memory Usage Level**

Description: Process using high amount of memory resulting in high memory usage by system.

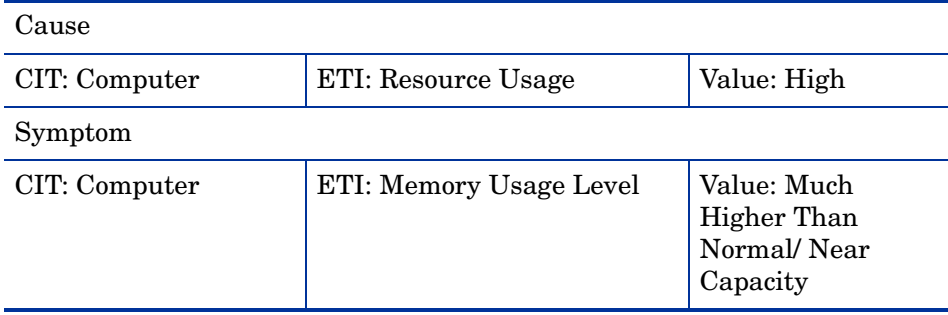

#### **Table 10 System::File System:Disk Usage Level >> Swap Usage Level**

Description: Swap usage caused by the system drive being full

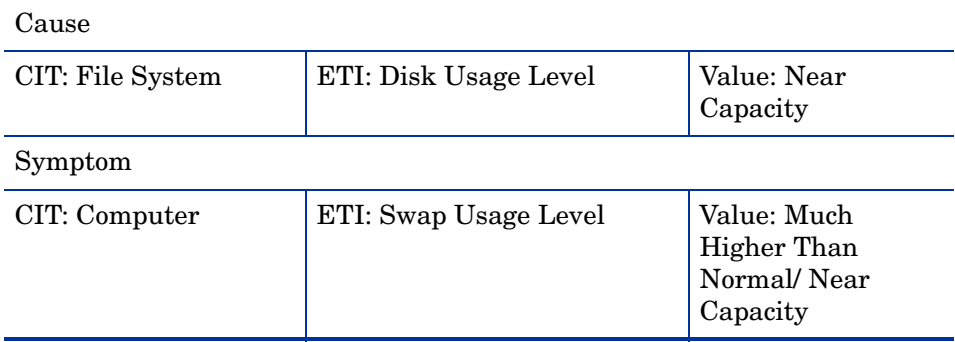

#### **Table 11 System Down >> System Application Down**

Description: All system applications are down. Cause CIT: Computer | ETI: Node status | Value: Near Capacity Symptom CIT: Computer ETI: Batch Job Service Value: Unavailable

#### **Table 12 Virtual::Computer:CPU Usage Level >> Hypervisor System CPU Load**

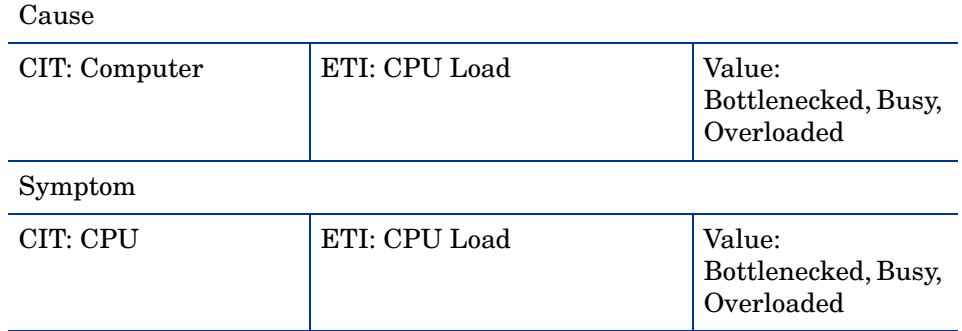

Description: Hypervisor is constrained due to the high CPU usage by VM

#### **Table 13 Virtual::Computer:Memory Usage Level >> Hypervisor Memory Usage Level**

Description: Hypervisor is constrained due to the high memory usage by VM

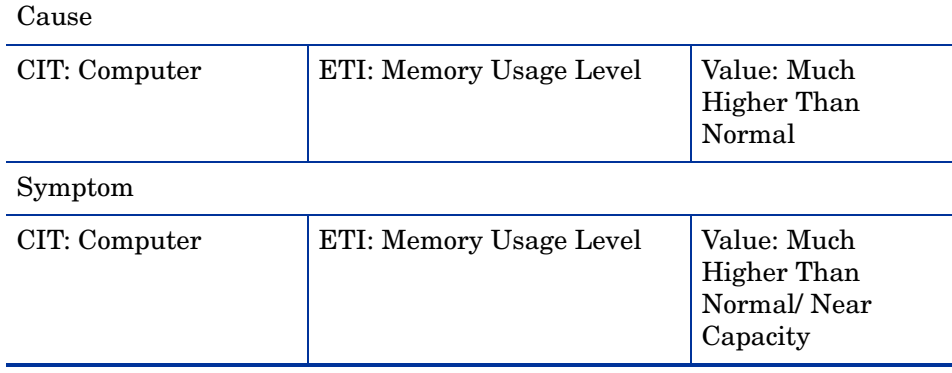

#### **Table 14 Virtual::Computer:Ping Availability >> Ping Availability**

Description: VMs are unavailable as the ESX host running the VMs is down.

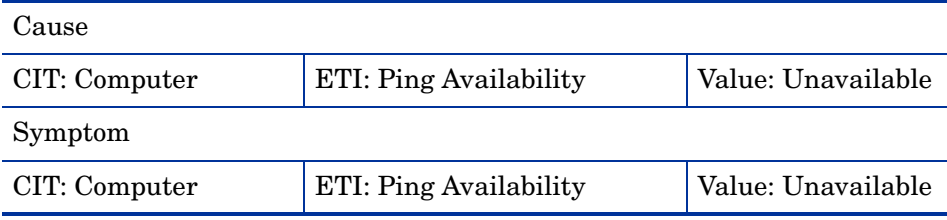

#### **Table 15 Cluster member down >> Cluster Software Service Down**

Description: One of the cluster members is down, the software service on that node is also down.

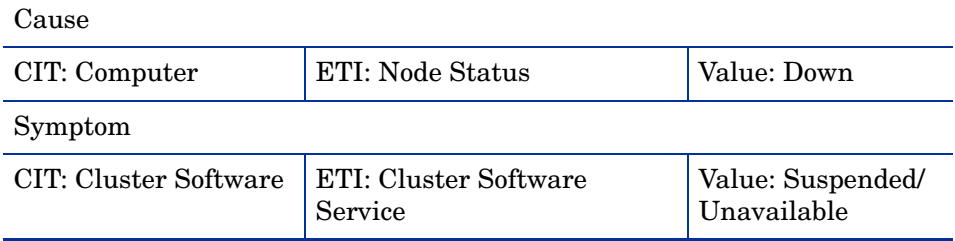

#### **Table 16 Cluster members down >> Impacts FailoverCluster (many symptoms)**

Description: When a few Cluster members are unavailable, the cluster is down.

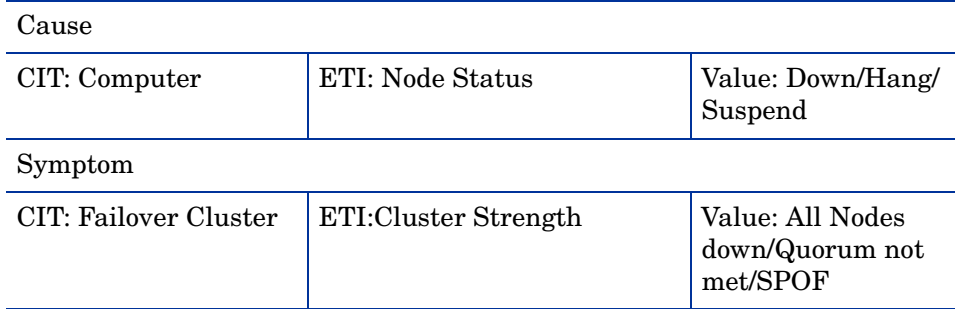

#### **Table 17 Cluster nodes down >> Impacts Cluster Resource Groups**

Description: When one or more Cluster nodes are down, this impacts the clustered servers running in failover mode.

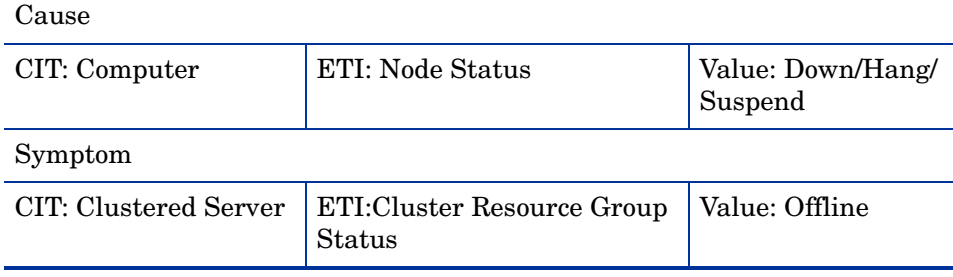

#### **Table 18 Cluster software service unavailable>> Clustered server offline**

Description: Cluster software services fail to run, causes clustered servers to be inactive.

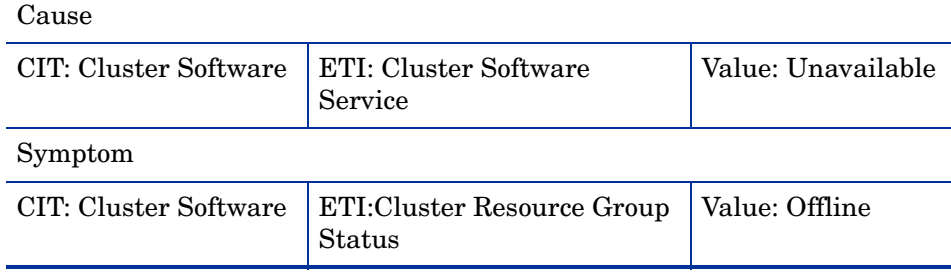

#### <span id="page-30-0"></span>Graph Templates

The content pack includes the Systems Infrastructure graph family, which is mapped to the Computer CI type

| <b>Graph Templates</b>                | <b>Metric Name</b>                                                                                                    |
|---------------------------------------|----------------------------------------------------------------------------------------------------|
| CPU Comparison                        | GBL_CPU_TOTAL_UTIL                                                                                                    |
| <b>CPU</b> Details                    | <b>BYCPU ID</b><br>BYCPU CPU SYS MODE UTIL<br>BYCPU CPU USER MODE UTIL<br>BYCPU CSWITCH RATE<br>BYCPU INTERRUPT RATE<br><b>BYCPU_STATE</b><br>BYCPU_CPU_CLOCK<br>BYCPU CPU TOTAL UTIL |
| <b>CPU</b> Details of Logical System  | GBL_CPU_ENTL_UTIL<br>GBL CPU PHYS USER MODE U<br>TIL.<br>GBL_CPU_PHYS_SYS_MODE_UTI<br>L<br>GBL CPU PHYS TOTAL UTIL<br><b>GBL CPU SHARES PRIO</b>                                      |
| <b>CPU</b> Gauges                     | GBL_CPU_TOTAL_UTIL                                                                                                    |
| <b>CPU Utilization Baseline</b>       | GBL CPU TOTAL UTIL                                                                                                    |
| <b>CPU</b> Summary                    | GBL CPU INTERRUPT UTIL<br>GBL_CPU_SYS_MODE_UTIL<br>GBL_CPU_USER_MODE_UTIL                                                                                                    |
| CPU Entitlement by Logical<br>Systems | BYLS_CPU_ENTL_MIN<br>BYLS CPU ENTL MAX                                                                                                    |
| CPU Summary by Logical<br>Systems     | <b>BYLS LS ID</b><br>BYLS_CPU_ENTL_UTIL<br>BYLS_CPU_PHYS_TOTAL_UTIL<br><b>BYLS CPU SHARES PRIO</b>                                                                                    |

**Table 19 Graph Templates.**

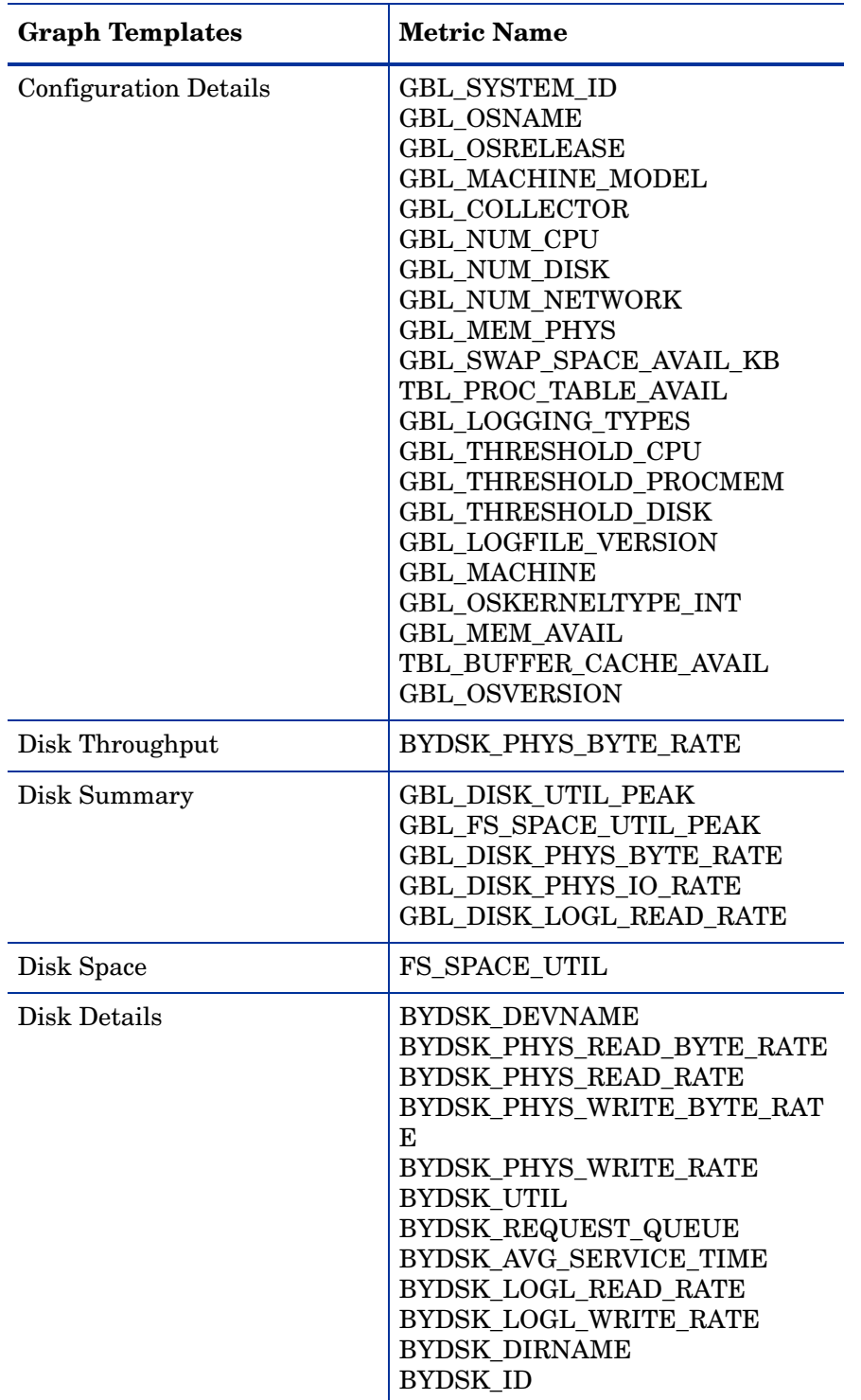

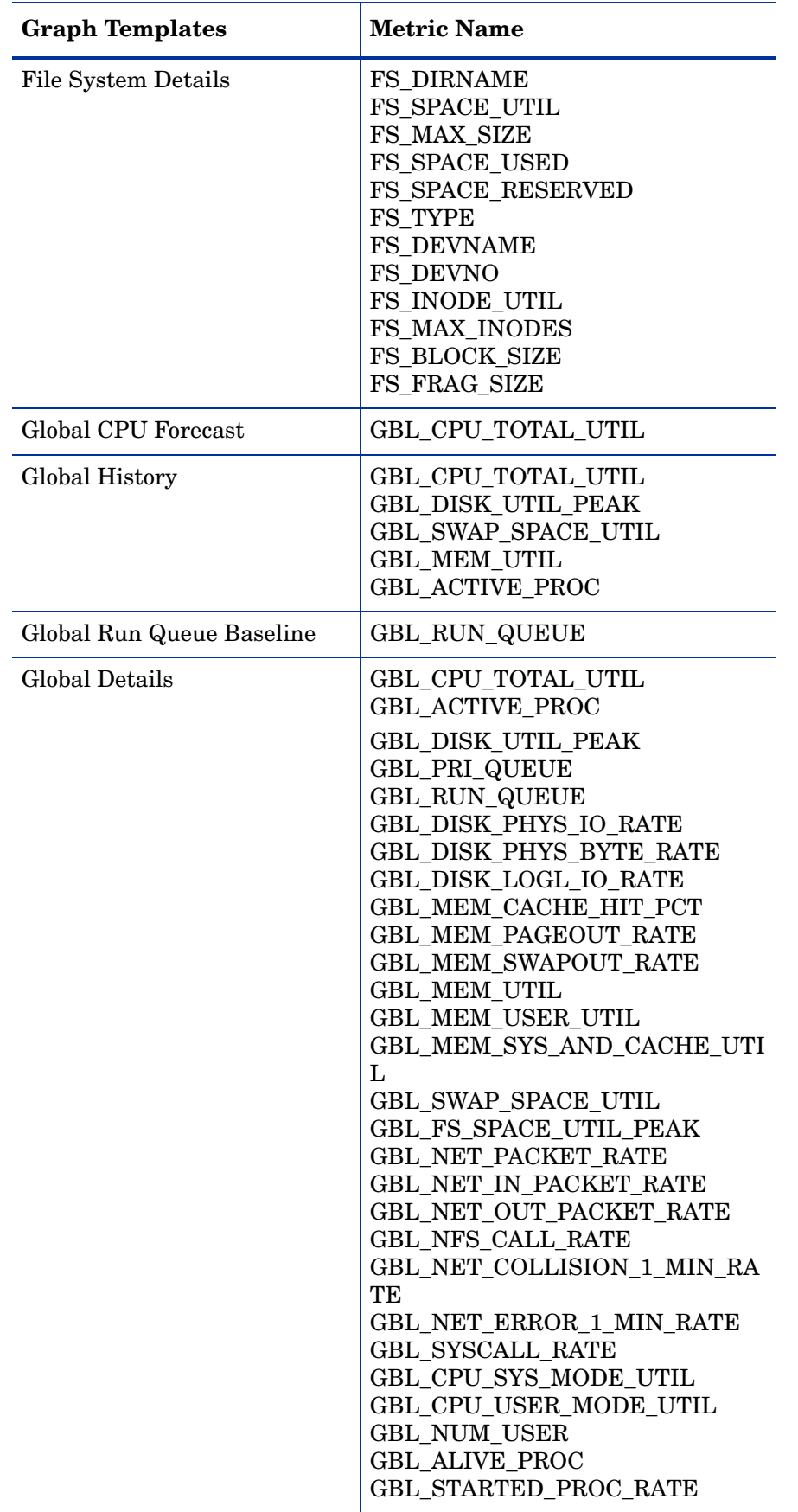

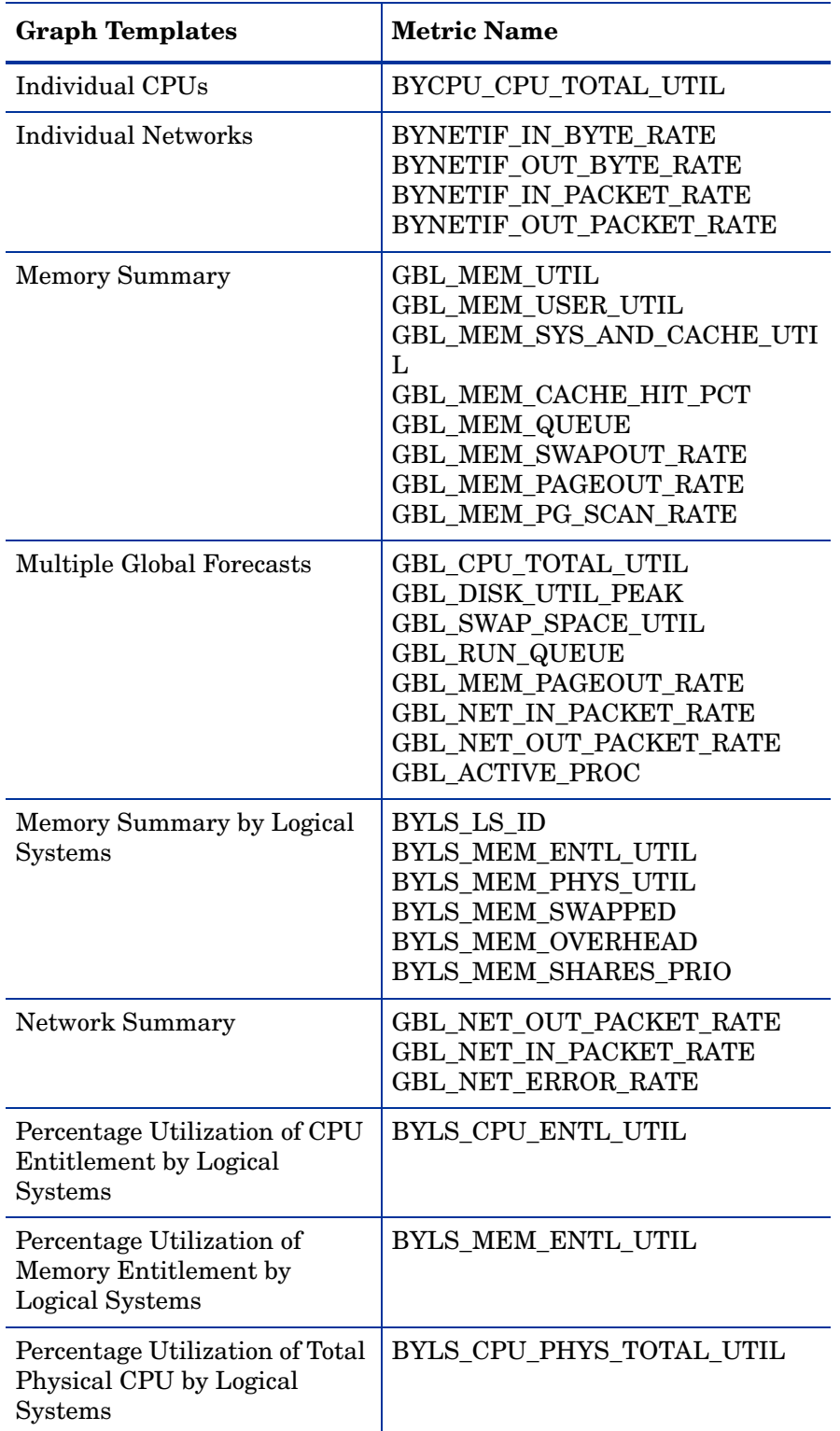

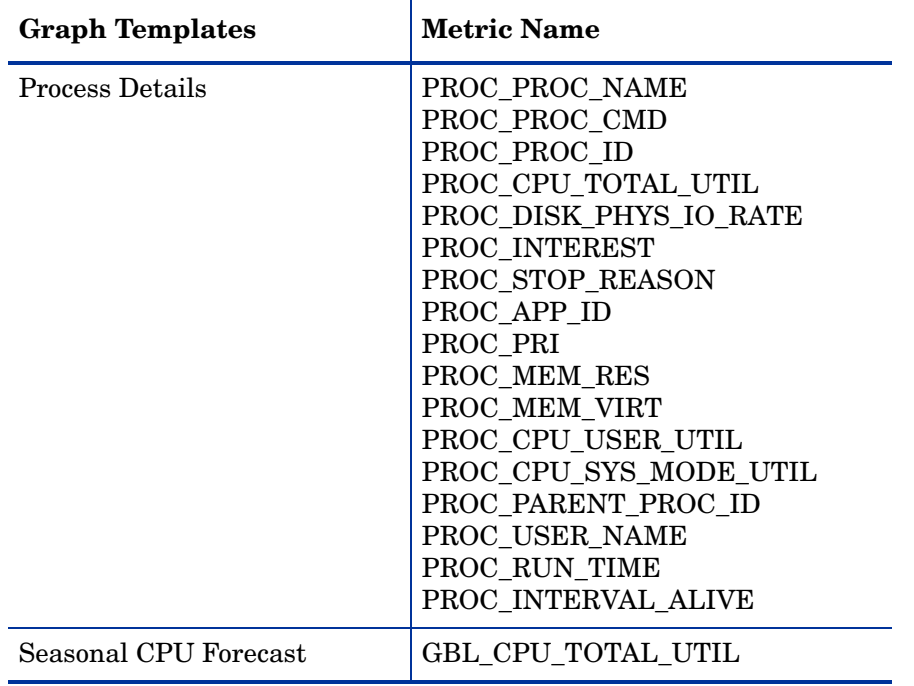

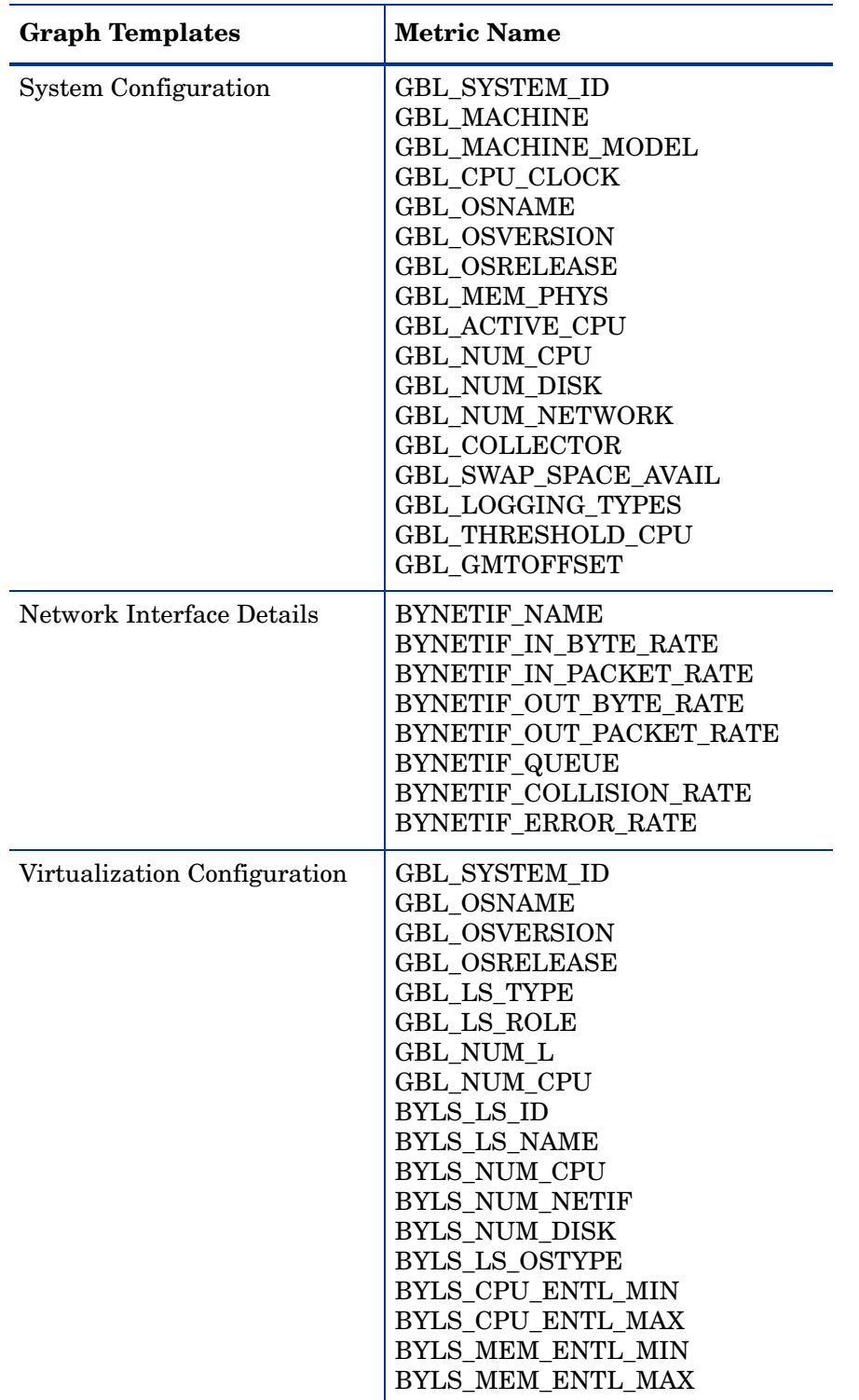

# We appreciate your feedback!

If an email client is configured on this system, by default an email window opens when you click on the bookmark "Comments".

In case you do not have the email client configured, copy the information below to a web mail client, and send this email to **docfeedback@hp.com**

**Product name:**

**Document title:**

**Version number:**

**Feedback:**